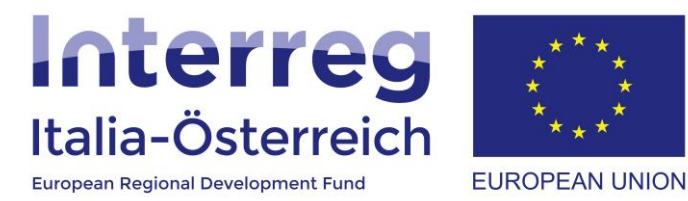

# Indicazioni per la rendicontazione dei progetti in coheMON

Interreg V-A Italia-Austria 2014-2020 05/07/2018

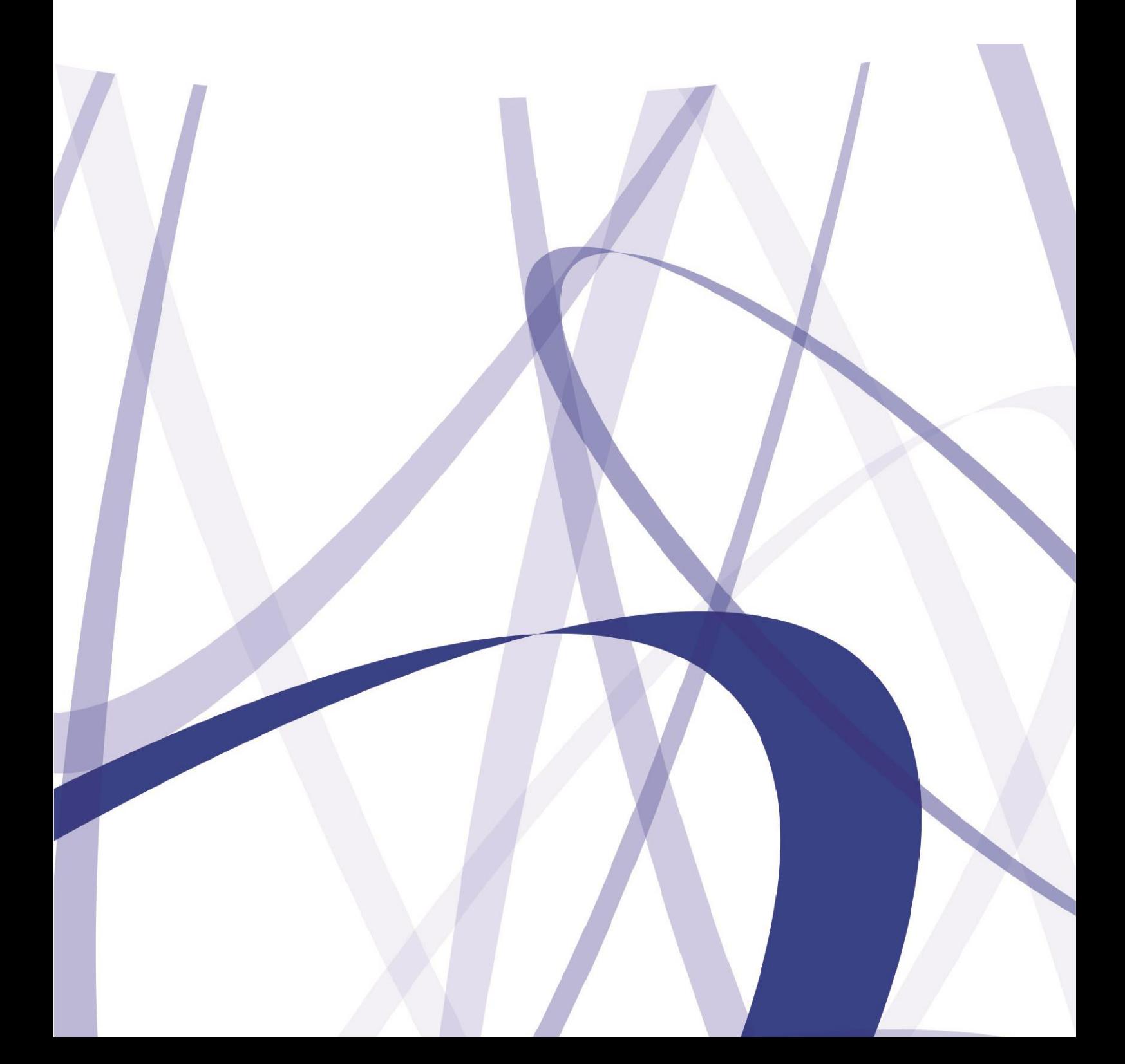

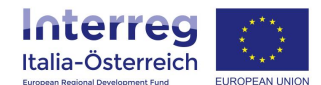

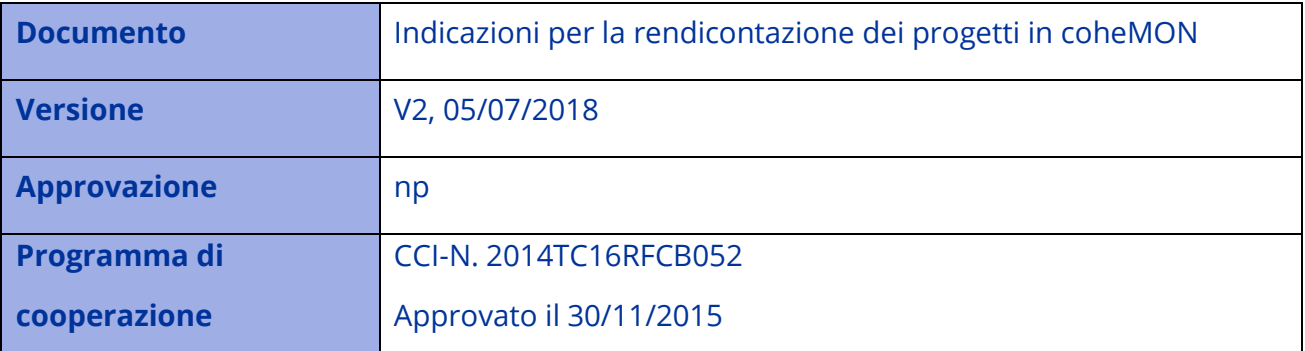

# **INDICE**

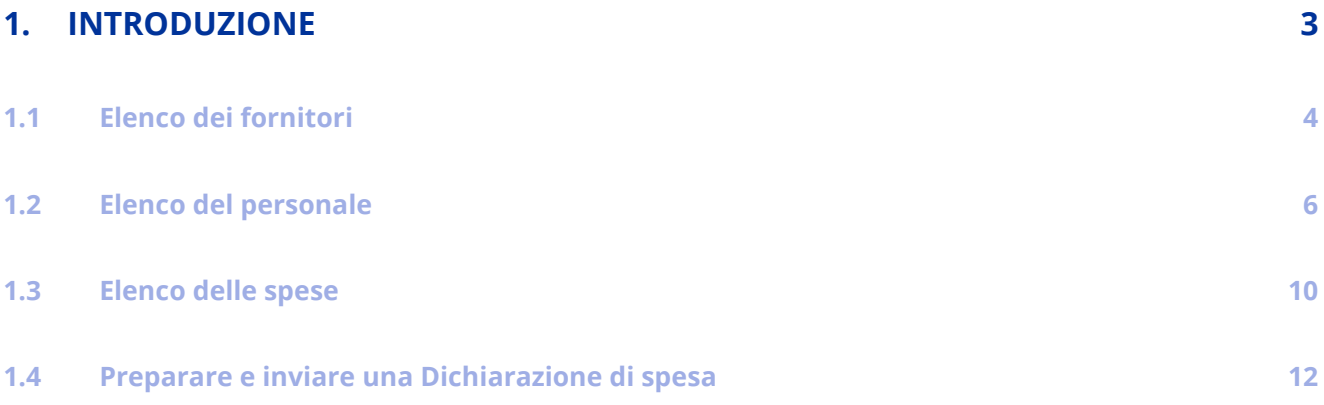

Per via dei continui lavori di attualizzazione e manutenzione del sistema è possibile che le seguenti descrizioni e schermate divergano minimamente dalla matrice in linea.

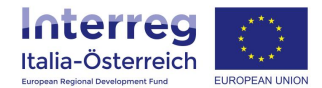

# <span id="page-2-0"></span>**1. Introduzione**

Il presente documento ha la finalità di supportare i beneficiari dei progetti finanziati dal Programma di cooperazione Interreg V-A Italia-Austria 2014-2020 nello svolgimento degli adempimenti connessi alla rendicontazione attraverso l'utilizzo del sistema coheMON.

L'accesso al modulo per la rendicontazione è disponibile all'indirizzo internet:<https://interreg.civis.bz.it/>

Per poter accedere a questa sezione il soggetto con potere di firma (o gli utenti preposti) deve dare ai singoli utenti i necessari privilegi di accesso accedendo alla sezione **Amministrazione utenti** (vedasi la Guida [Amministrazione utenti\)](http://www.interreg.net/it/documenti.asp?publ_action=300&publ_image_id=487125).

Una volta inserite le credenziali di accesso, dalla schermata **Home** cliccare sulla voce **Rendicontazione**.

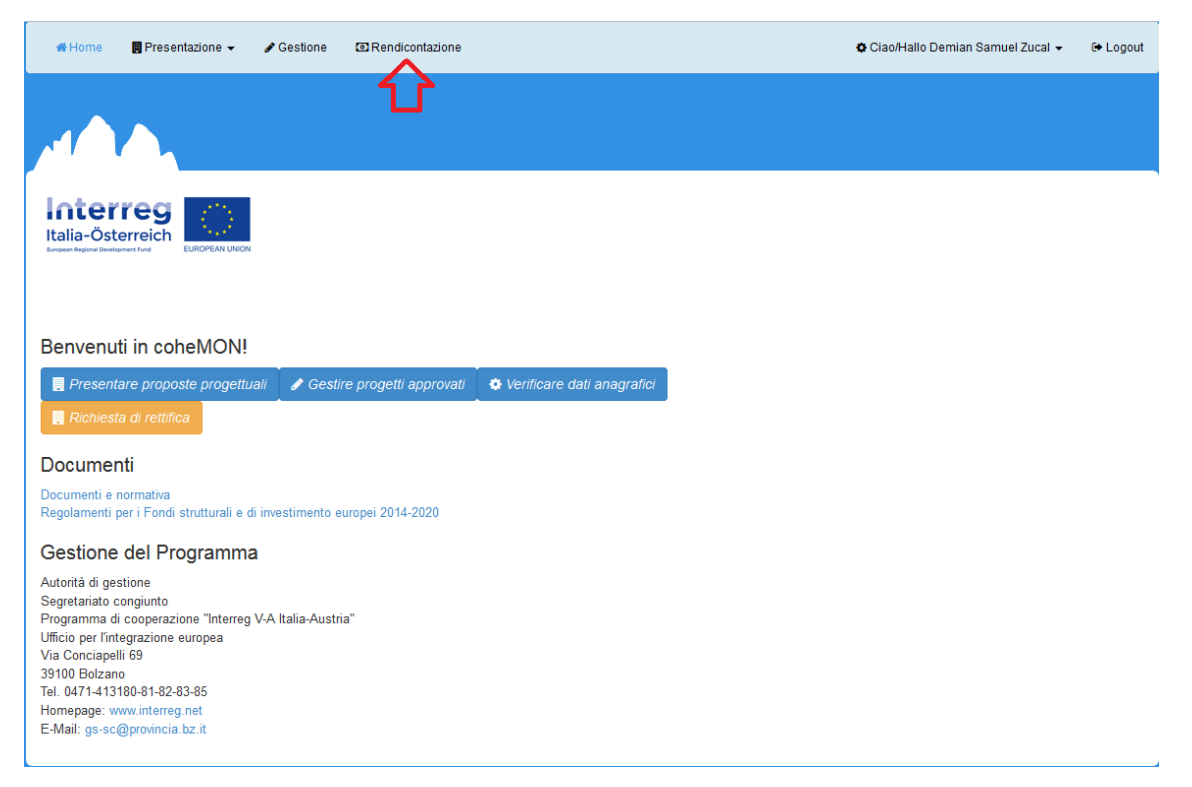

Nella sezione che si apre sarà possibile scegliere il progetto e dopodiché si vedranno alcune informazioni di base del progetto e più in basso avremo uno schema di riepilogo con il budget approvato, le spese sostenute e validate (controllate da FLC) per beneficiario.

Il processo di rendicontazione prevede che la Dichiarazione di spesa possa essere predisposta dopo aver documentato le spese sostenute. Ciascun partner dovrà pertanto inserire le proprie spese che figureranno in una lista accessibile dal tasto **Spese** nel box "Azioni". Per caricare una spesa è necessario prima censire il soggetto che riceverà il relativo pagamento attraverso la creazione di record negli elenchi per i fornitori e/o in quello per il personale.

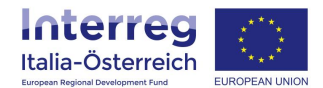

## <span id="page-3-0"></span>**1.1 Elenco dei fornitori**

Cliccando sulla voce **Fornitori** si aprirà una schermata con l'elenco dei soggetti che hanno avuto incarichi.

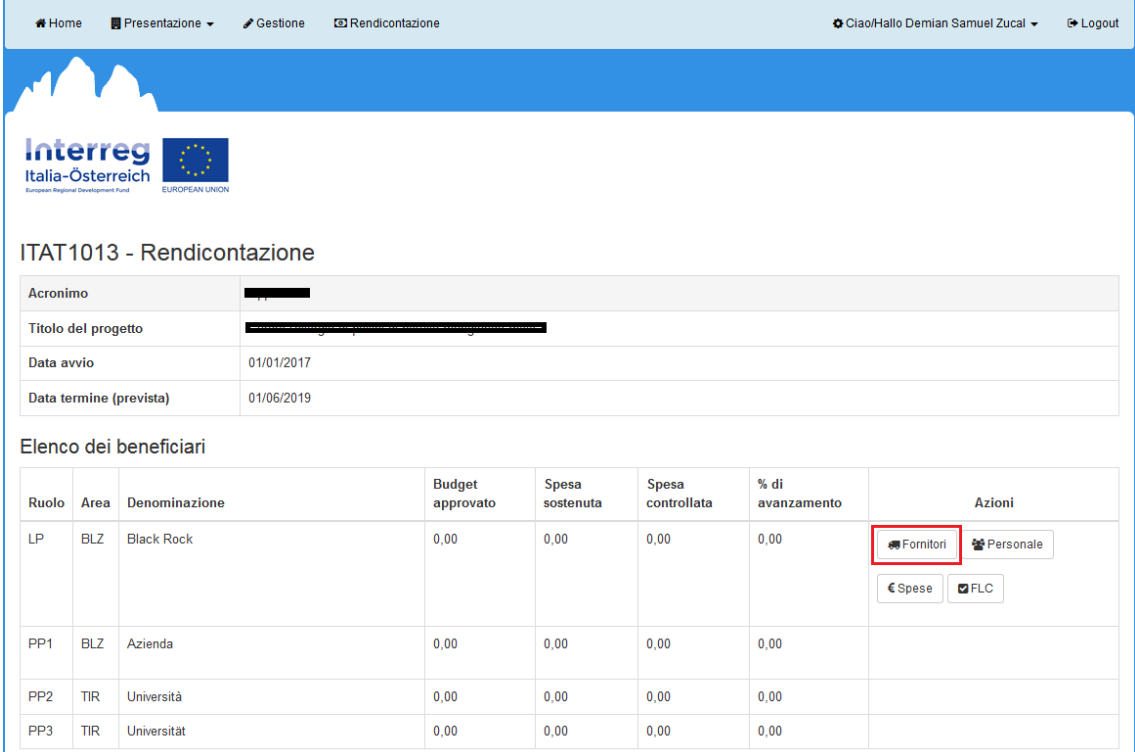

Al primo accesso tale elenco sarà vuoto. Per inserire un nuovo soggetto si dovrà cliccare sul tasto + **aggiungi fornitore**. Oltre ai dati identificativi, sarà necessario specificare se l'incarico è affidato da un soggetto privato o tramite appalto pubblico.

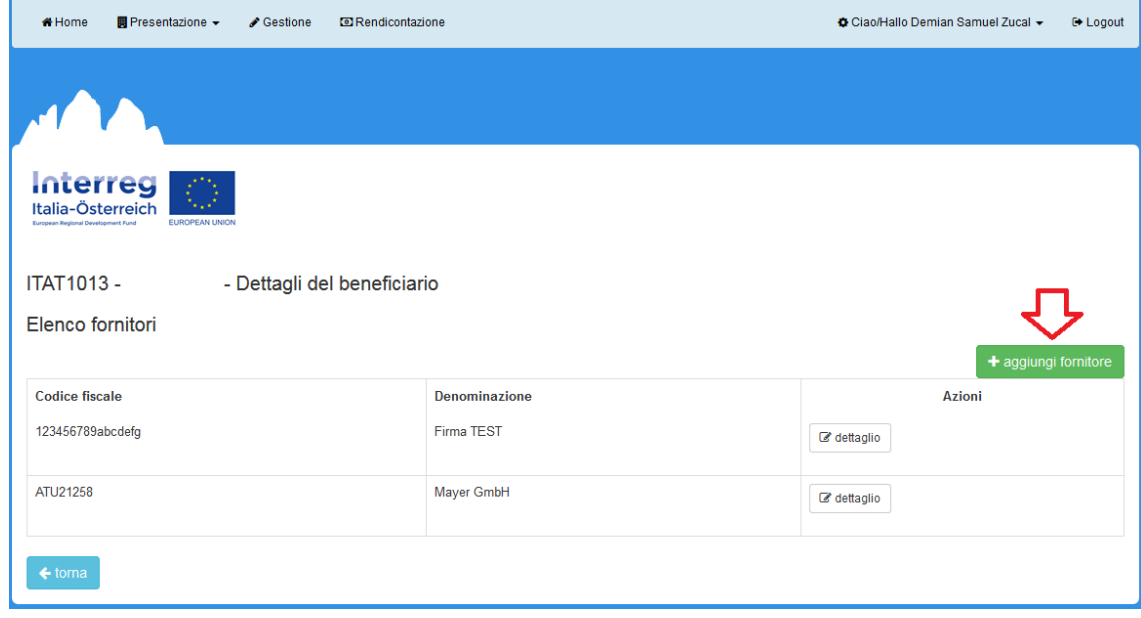

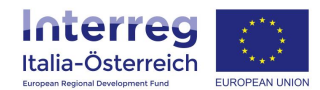

Una volta che sono state fornite queste informazioni e il fornitore è aggiunto, nella schermata successiva sarà necessario specificare i dati del contratto cliccando su **+ aggiungi aggiudicazione**. Ogni fornitore va aggiunto una sola volta con la possibilità di inserire più affidamenti per lo stesso fornitore.

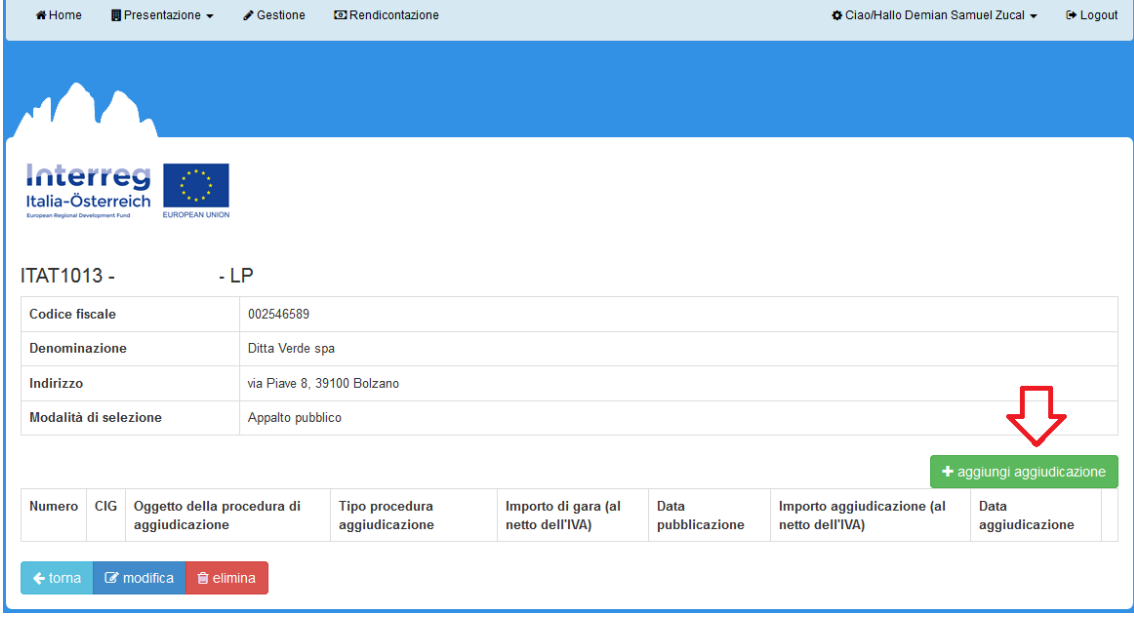

Se si tratta di un **incarico privato**, oltre all'oggetto e alla data si dovrà specificare l'importo dell'incarico al netto dell'IVA.

Se l'aggiudicazione è avvenuta attraverso un **appalto pubblico** le informazioni richiesta saranno più dettagliate. Una volta inseriti i dati richiesti, sarà altresì necessario caricare sul sistema la **documentazione** comprovante la regolarità dell'affidamento. Possono essere caricati a sistema documenti diversi (richiesta di offerta, offerta, bando di gara, ecc.) a secondo del tipo di procedura adottata (N.B. è possibile caricare un file zip che riassume più documenti). Se non viene allegato il contratto o la lettera di incarico, l'aggiudicazione non viene tuttavia acquisita come tale e non è pertanto utile all'espletamento dei passaggi successivi dell'iter di rendicontazione.

Quando si inserisce un nuovo contratto, occorre verificare che l'importo sia compatibile con la capienza della categoria di costo cui si riferisce. In questa fase il sistema non blocca l'inserimento del contratto, tuttavia in fase di creazione della Dichiarazione di spesa sarà impossibile includere la spesa nella Dichiarazione stessa.

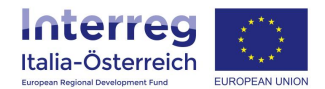

## <span id="page-5-0"></span>**1.2 Elenco del personale**

Per inserire spese di personale, occorrerà prima registrare sul sistema i dati del soggetto che percepisce il pagamento della retribuzione. In questo caso dalla schermata iniziale sulla rendicontazione occorrerà accedere alla sezione **Personale**

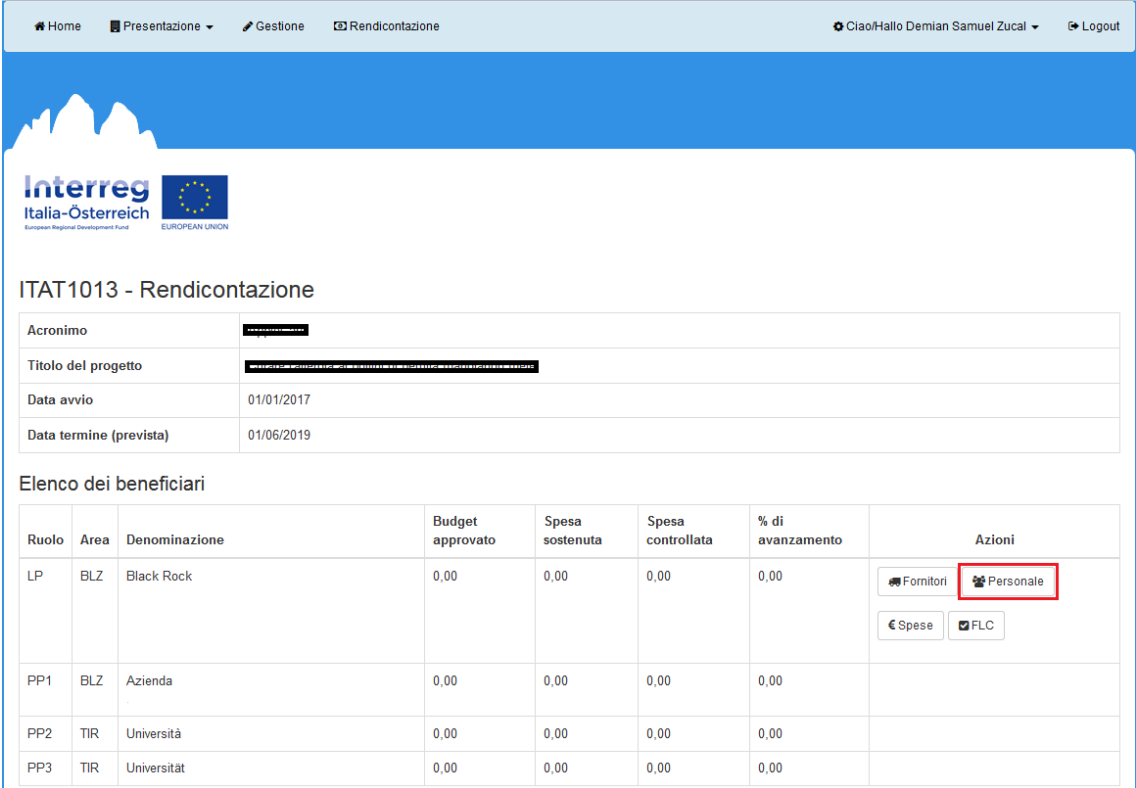

### e, nella schermata che si apre, cliccare su **+ aggiungi personale**.

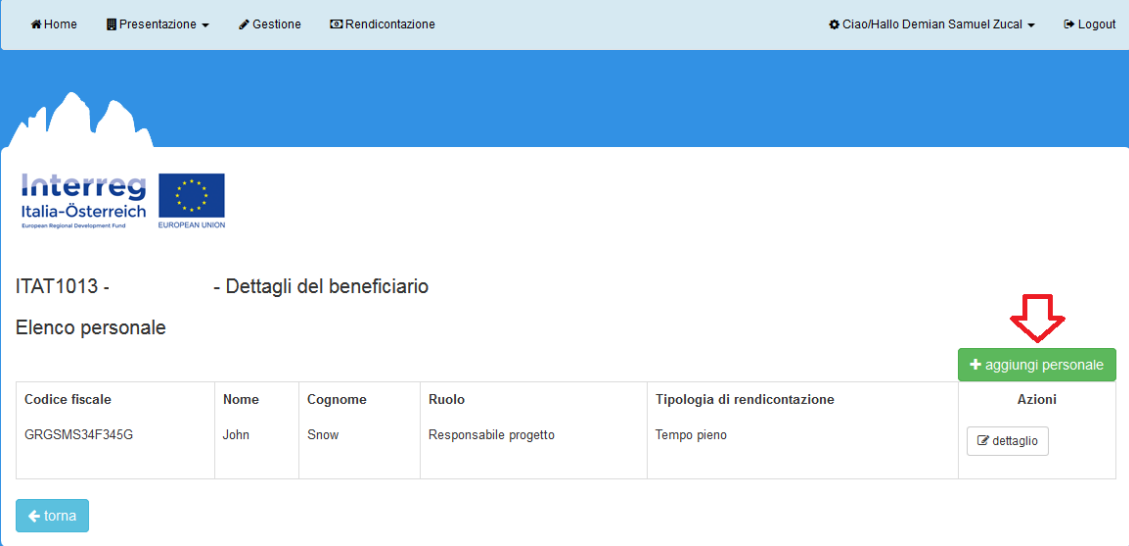

Nella sezione che si apre, vanno inseriti i dati anagrafici, il codice fiscale e il ruolo della persona cioè com'è inquadrata (si tratta di un campo libero; es. impiegato, assistente, ecc.). Sarà inoltre necessario specificare come avverrà la rendicontazione del costo della persona e cioè se si tratta di **personale la cui attività è al** 

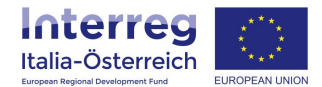

**100% dedicata al progetto** oppure, in presenza di persone che lavorano con un incarico a tempo parziale nell'ambito dell'operazione, quale delle due opzioni possibili è stata scelta: rendicontazione di una **percentuale fissa del costo del lavoro lordo** o una **quota flessibile del costo del lavoro lordo**. La scelta incide sul tipo di documenti da allegare (vedasi capitolo 3.1 "Costi del personale" nel documento [Norme](http://www.interreg.net/it/documenti.asp?publ_action=300&publ_image_id=393067)  [specifiche del Programma di ammissibilità della spesa\)](http://www.interreg.net/it/documenti.asp?publ_action=300&publ_image_id=393067).

Anche le persone per le quali si intende chiedere il rimborso delle sole spese di viaggio e di soggiorno vanno censite in questo elenco, indicando la corrispondente tipologia di rendicontazione.

Inoltre, anche il personale che collabora al progetto, ma che per il tipo di rapporto contrattuale è da considerarsi come un servizio esterno (per esempio assegnisti di ricerca, contratti atipici, etc), va in ogni caso censito nella sezione **Personale** dove si indicherà attraverso la check box il fatto che i costi relativi a tale persona sono da aggiungere alla categoria di spesa dei servizi esterni.

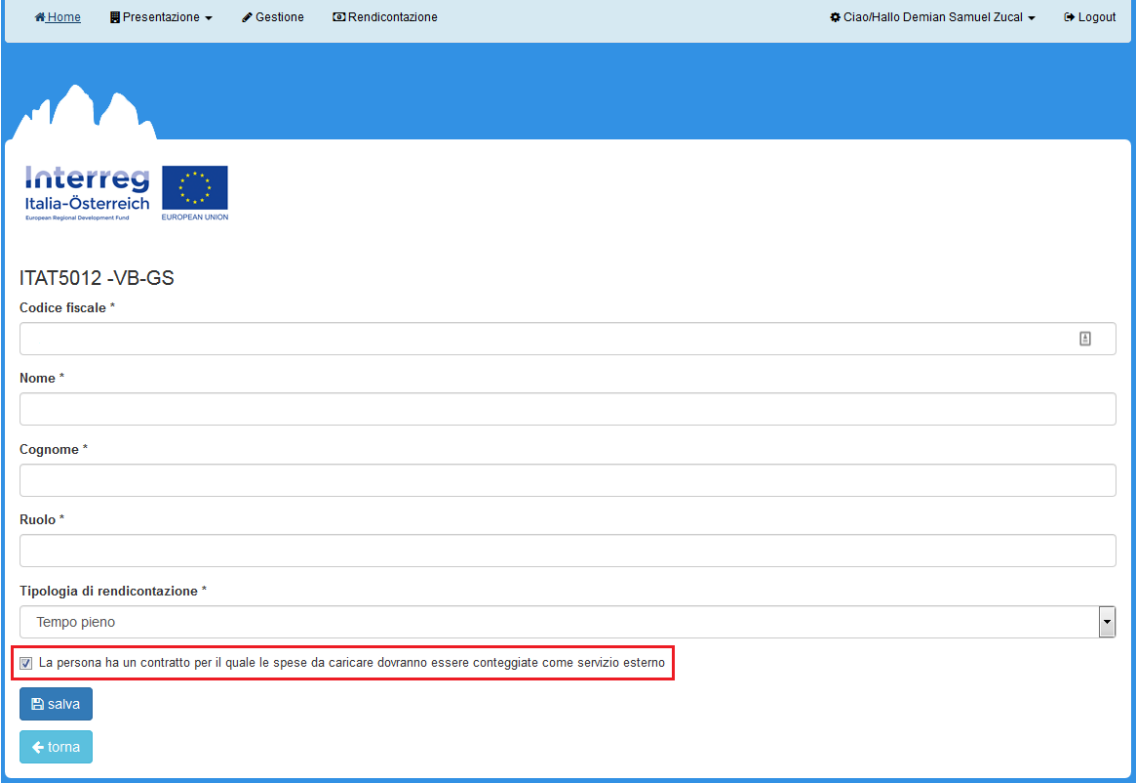

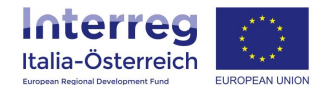

Fatta tale selezione la persona inserita sarà censita correttamente:

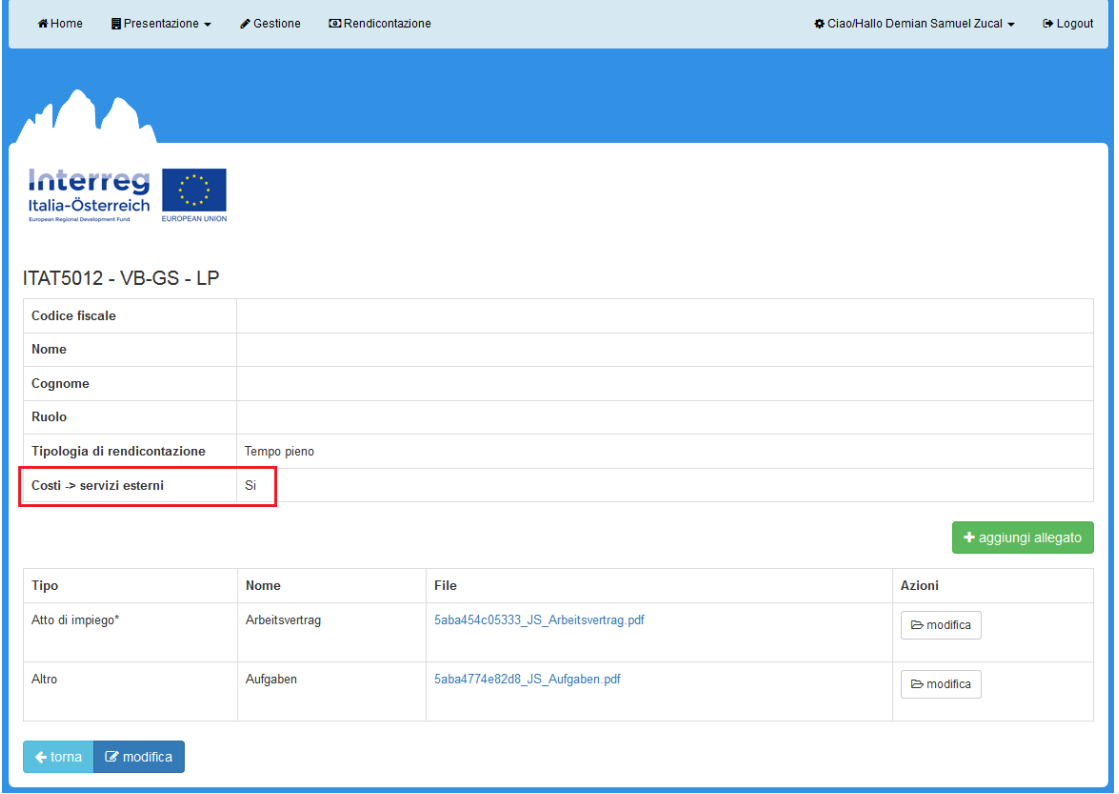

Inserendo in **Elenco spese** dei costi associati ad una persona con l'indicazione di cui sopra il sistema

associa tali costi alla categoria di spese dei servizi esterni:

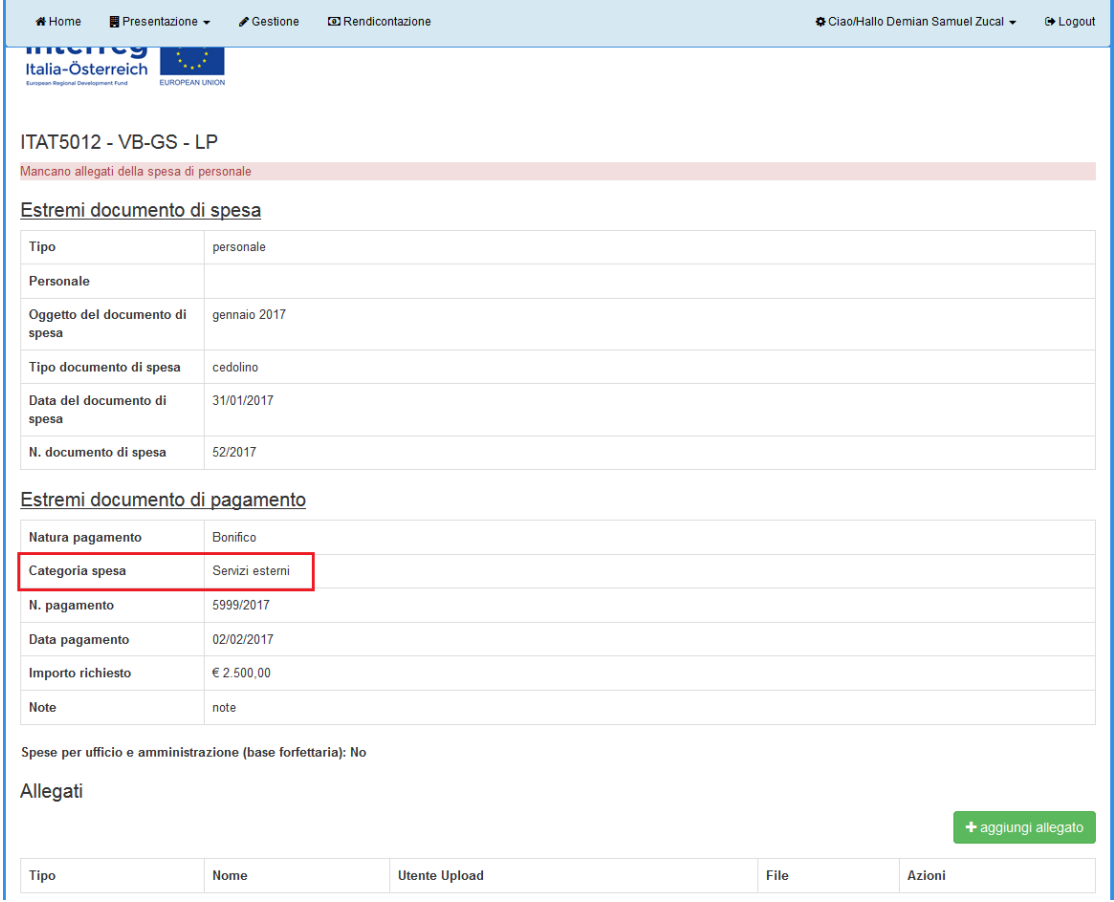

Indicazioni per la rendicontazione dei progetti in coheMON Interreg V-A Italia-Austria 2014-2020 8

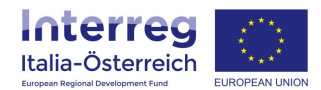

Stesso discorso vale per le spese di viaggio e soggiorno del personale non di ruolo che andranno associate (scegliendo manualmente dal menu a tendina) sempre ai servizi esterni:

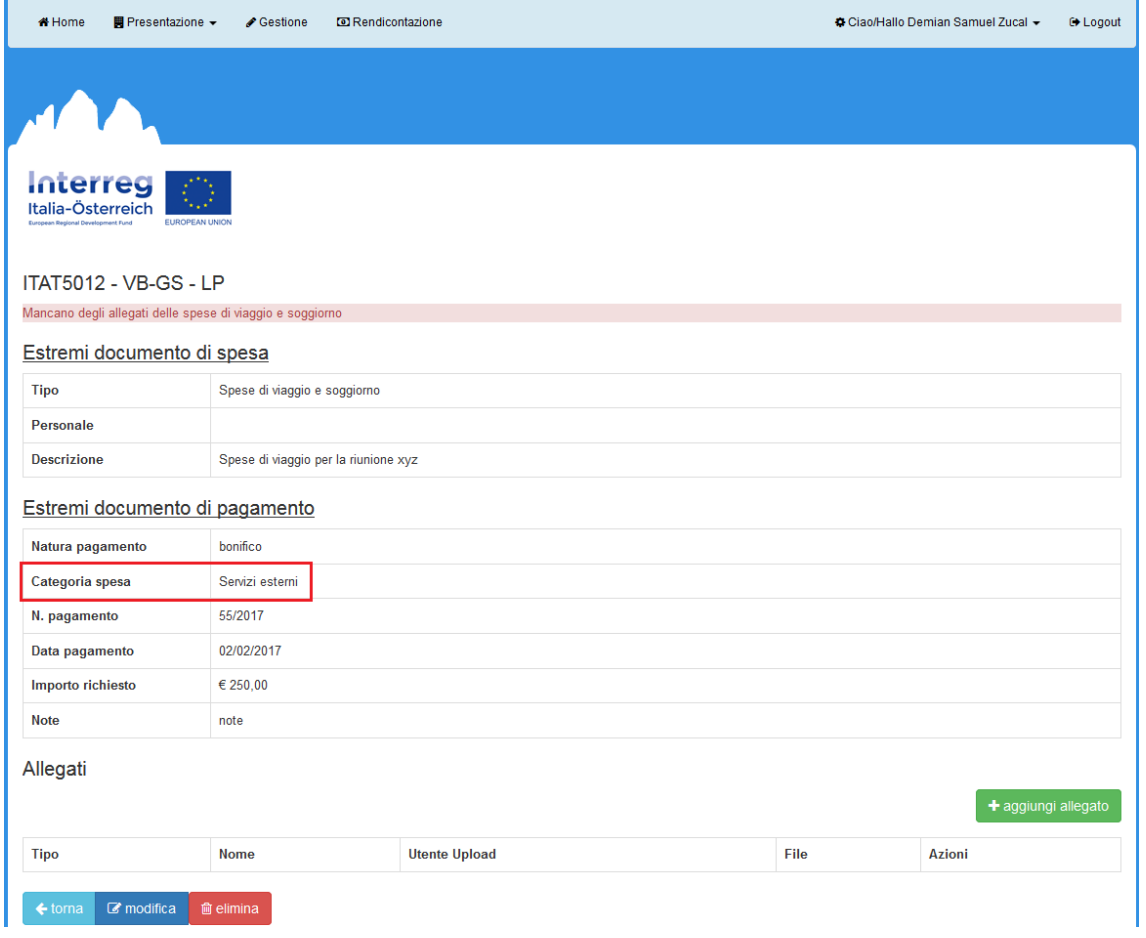

Nella sezione **FLC** tali spese saranno richiamabili attraverso il tab Personale e Spese di viaggio e soggiorno rispettivamente, con i costi che verranno sempre conteggiati tra i servizi esterni:

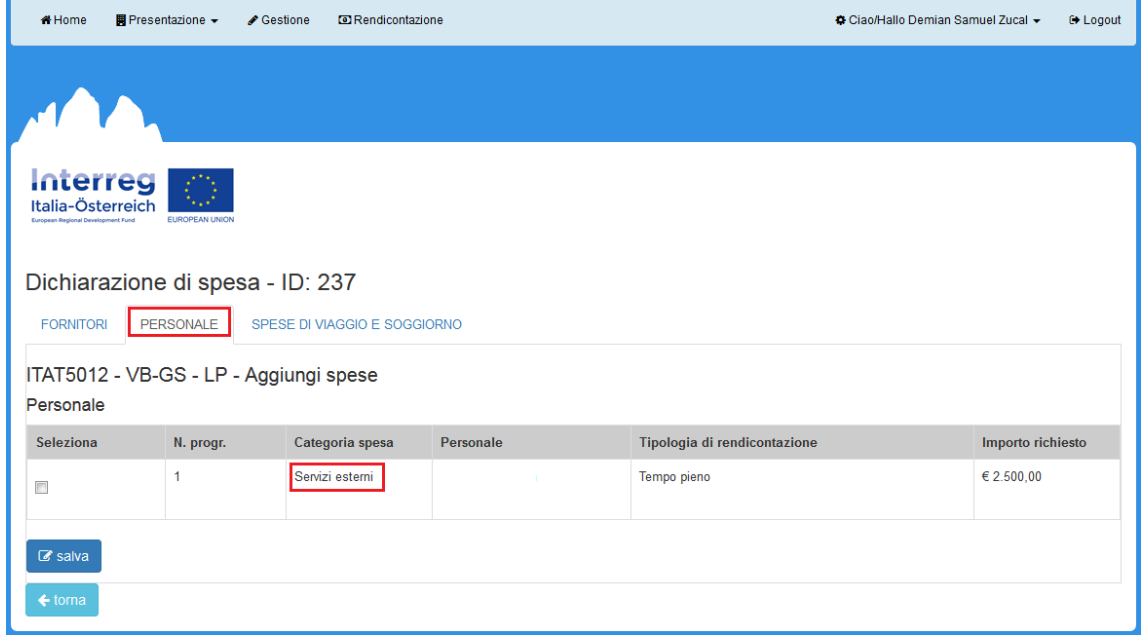

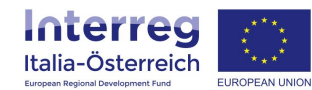

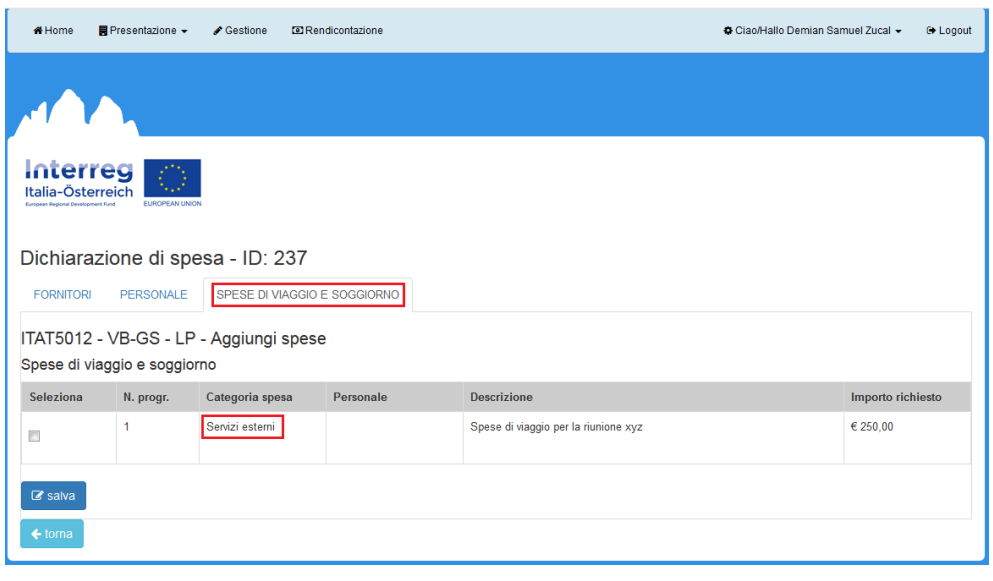

### <span id="page-9-0"></span>**1.3 Elenco delle spese**

Dopo aver inserito fornitori e personale, si procederà a caricare le spese selezionando **Elenco spese** nella schermata iniziale della rendicontazione.

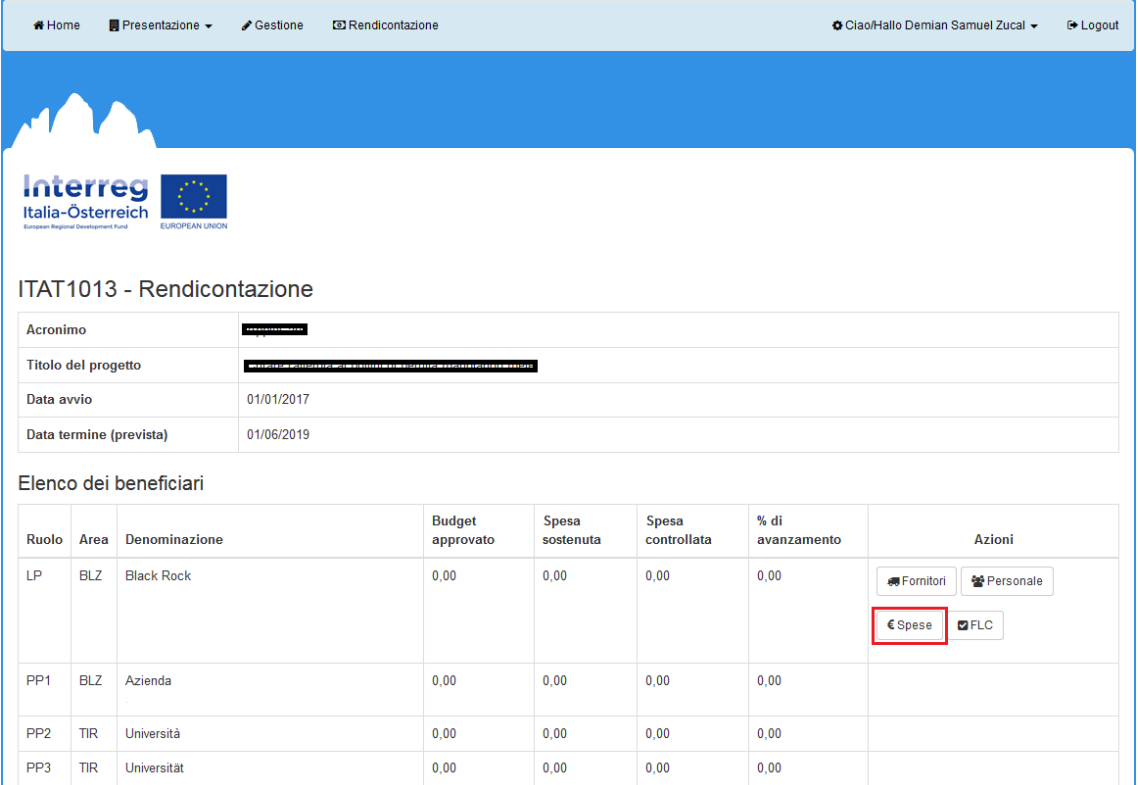

Al primo accesso, l'elenco sarà ovviamente vuoto per cui si dovrà cliccare su **+ aggiungi spesa** e subito dopo selezionare l'elenco al quale la spesa si riferisce: fornitori, personale, spese di viaggio e soggiorno, contributi in natura (solo visibile per i progetti dove tale possibilità è stata approvata).

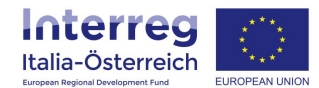

Per le spese effettuate tramite **fornitore**, quest'ultimo dovrà essere identificato nel menu a tendina del primo campo (dove compariranno tutti i prestatori precedentemente censiti) e successivamente dovrà esser selezionato il contratto cui attiene la spesa (come anticipato, è infatti possibile inserire più affidamenti per lo stesso fornitore).

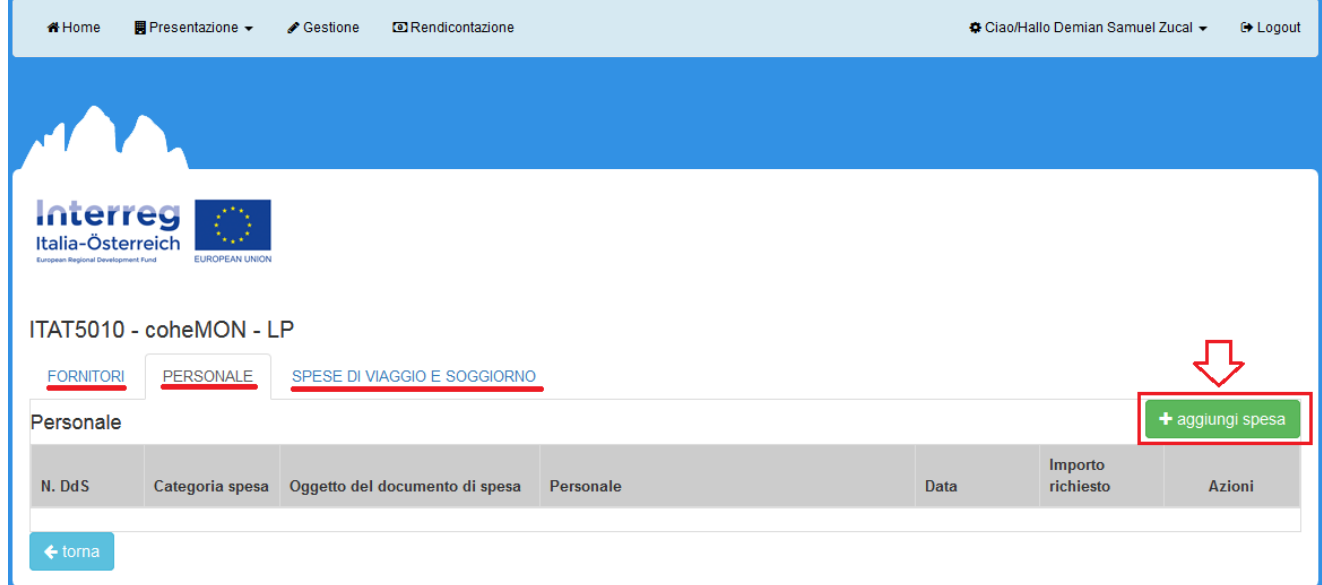

La spesa andrà associata ad una categoria di spesa fra quelle proposte dal sistema e nella sezione sul documento di pagamento occorrerà specificare se la fattura è stata pagata per intero o se si tratta di un acconto. Inoltre la scelta del fornitore e del contratto permetterà di richiamare a video l'importo dello stesso e l'assoggettabilità a IVA.

Per le diverse categorie di spesa sarà necessario caricare documentazione specifica, ad es. relazioni di attività per i servizi esterni, prospetto di calcolo dei costi di ammortamento dei beni strumentali per la voce attrezzature e SAL per gli investimenti.

Per inserire una spesa di **personale**, dalla sezione **Spese** cliccare **+ aggiungi spesa** e subito dopo scegliere il tipo di spesa (personale). Nella schermata che si apre, occorre innanzitutto indicare la persona, individuandola nel menu a tendina del primo campo dove figurano tutti i dipendenti inseriti. Si devono poi fornire i dati del documento di spesa (cedolino ecc.) e di quello di pagamento, indicando altresì la modalità con cui quest'ultimo è effettuato (bonifico ecc.) nel campo "natura del documento di pagamento". L'importo da inserire è il costo lordo del lavoro calcolato in funzione del tipo di rendicontazione prescelta.

Come per i fornitori, l'inserimento della spesa richiederà il caricamento a sistema della documentazione di spesa e di pagamento.

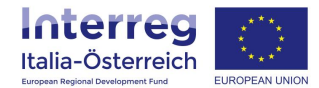

Le **spese di viaggio e soggiorno** vanno dimostrate con la presentazione dei giustificativi di spesa (tranne nel caso di riconoscimento della diaria giornaliera di cui al Reg. UE 337/2007) e la dimostrazione del rimborso effettuato dal beneficiario a favore del dipendente/collaboratore.

Le **spese amministrative** su base forfettaria non devono essere inserite. Se sono specificate nella domanda di progetto e approvate, il sistema le calcolerà automaticamente in funzione dei costi del personale inseriti. Analogamente, anche le **spese di personale** rimborsate su base forfettarie non devono essere inserite e il sistema le calcolerà automaticamente in funzione dei costi diretti ammissibili.

È possibile caricare un file zip che riassume più giustificativi di spesa alla volta così come un altro file zip che riassume più documenti di pagamento.

#### <span id="page-11-0"></span>**1.4 Preparare e inviare una Dichiarazione di spesa**

Una volta completato l'inserimento delle spese, si potrà procedere alla creazione della Dichiarazione di spesa ritornando nella sezione inziale del modulo rendicontazione e cliccando sul tasto **FLC**

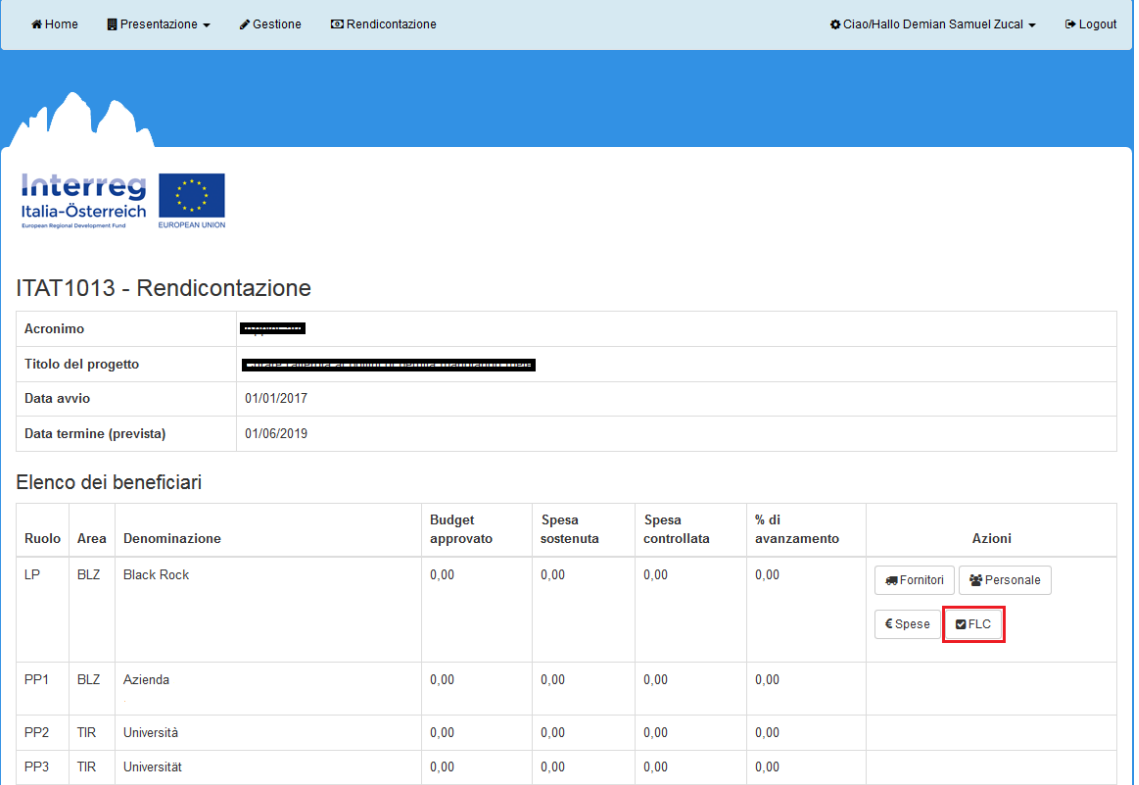

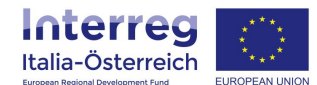

e, nella schermata che si apre, cliccare su **+ nuova dichiarazione di spesa**.

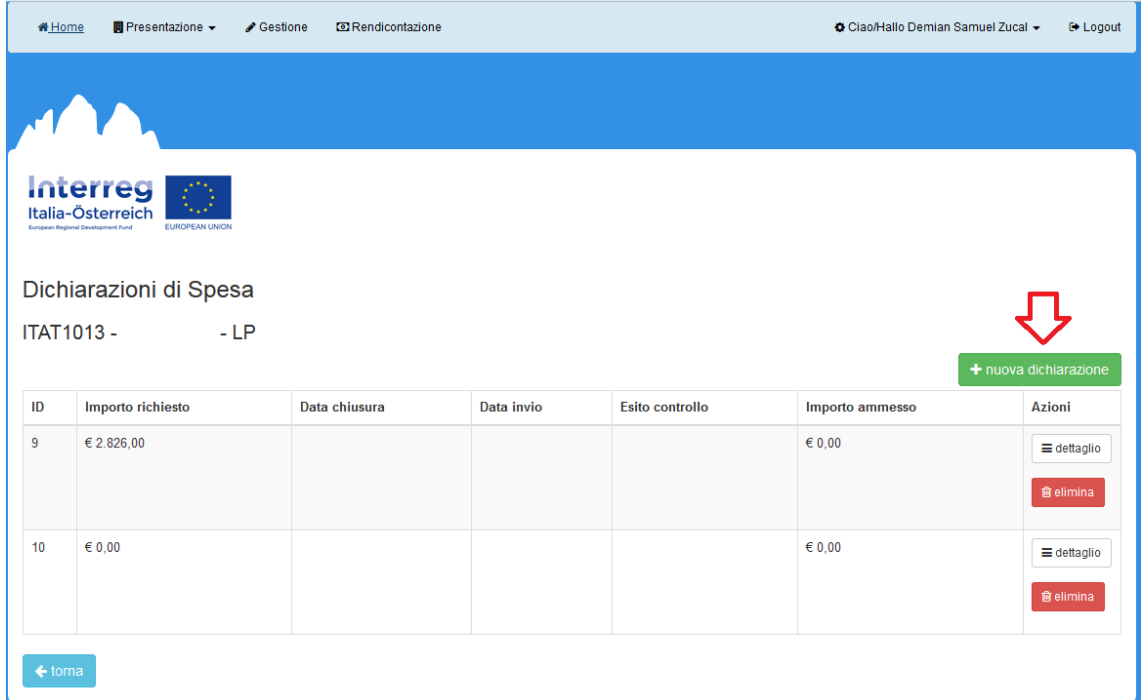

Il primo dato da fornire riguarda il periodo coperto dalla domanda di rimborso, precisato il quale la Dichiarazione di spesa viene creata ed è identificabile con un numero progressivo.

**IMPORTANTE:** da questo momento in poi non sarà possibile inserire variazioni finanziarie. Queste devono essere inserite o PRIMA della creazione di una Dichiarazione di spesa, oppure DOPO la conclusione del controllo FLC.

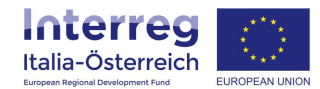

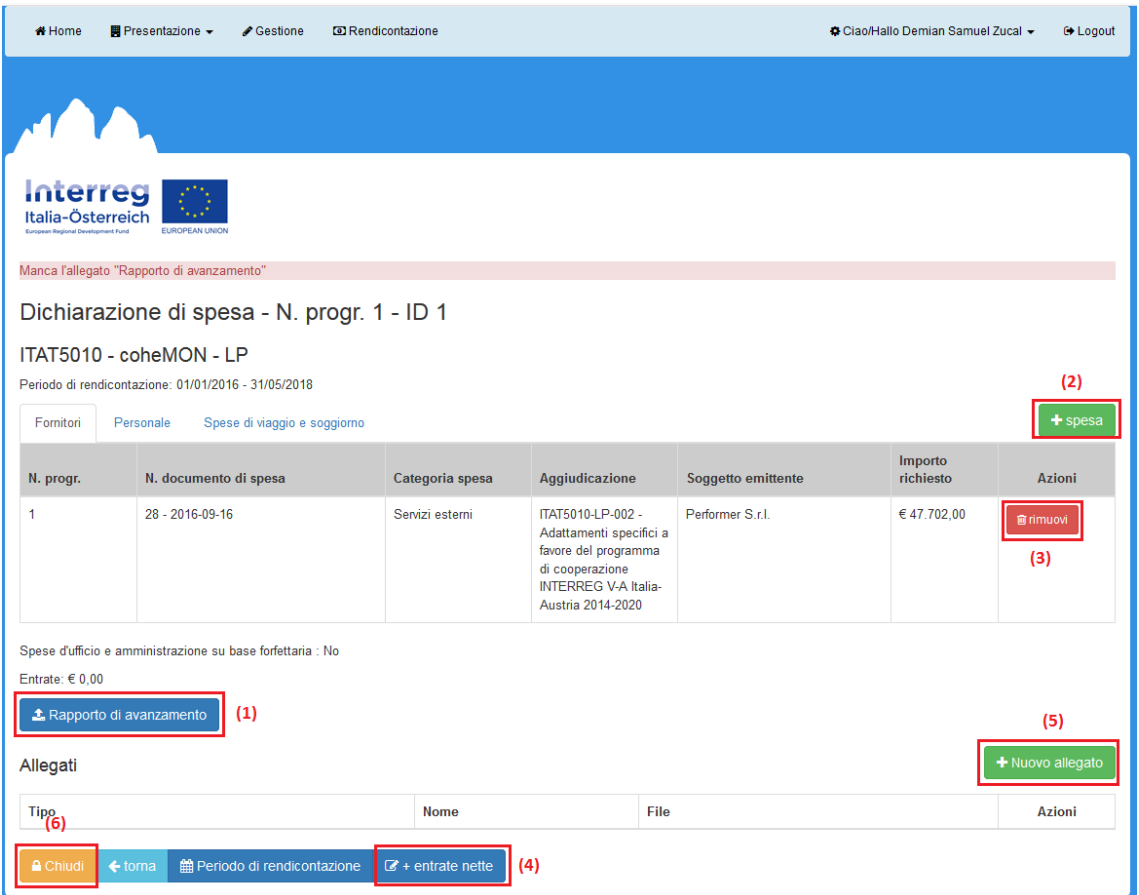

In seguito si potrà caricare il rapporto di avanzamento (1), in assenza del quale il sistema darà un messaggio di errore impedendo di trasmettere la Dichiarazione di spesa.

Per includere le spese caricate a sistema nella domanda di rimborso, sarà necessario cliccare su **+ spesa** (2), selezionare il tipo di spesa da aggiungere (fornitori, personale, spese di viaggio) e dall'elenco selezionare le singole spese da aggiungere alla Dichiarazione in preparazione e cliccare sul tasto **salva**.

Se le spese caricate nella Dichiarazione di spesa danno luogo ad un superamento dei limiti per categoria di costo, come già anticipato, il sistema restituisce un errore. Sarà pertanto necessario eliminare (3) dalla Dichiarazione in preparazione le spese che determinano un superamento, oppure effettuare una modifica della sezione **Gestione**.

Prima di **chiudere** la Dichiarazione di spesa, sarà necessario inserire eventuali entrate nette generatesi fino a quel momento cliccando su **+ entrate nette** (4).

Dopo l'avvenuta chiusura cliccando sul tasto (6) **Chiudi** (passaggio effettuabile da ogni utente con i privilegi di sezione) verranno calcolati eventuali importi a base forfettaria.

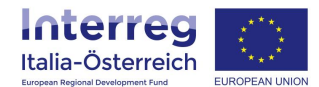

A questo punto la dichiarazione dovrà essere sottoscritta e inviata da un **soggetto con potere di firma** (cliccando su **invia**, per tutti gli altri utenti il pulsante sarà grigio e non attivo); attraverso il tasto **Dichiarazione di spesa** sarà possibile scaricare in pdf il documento.

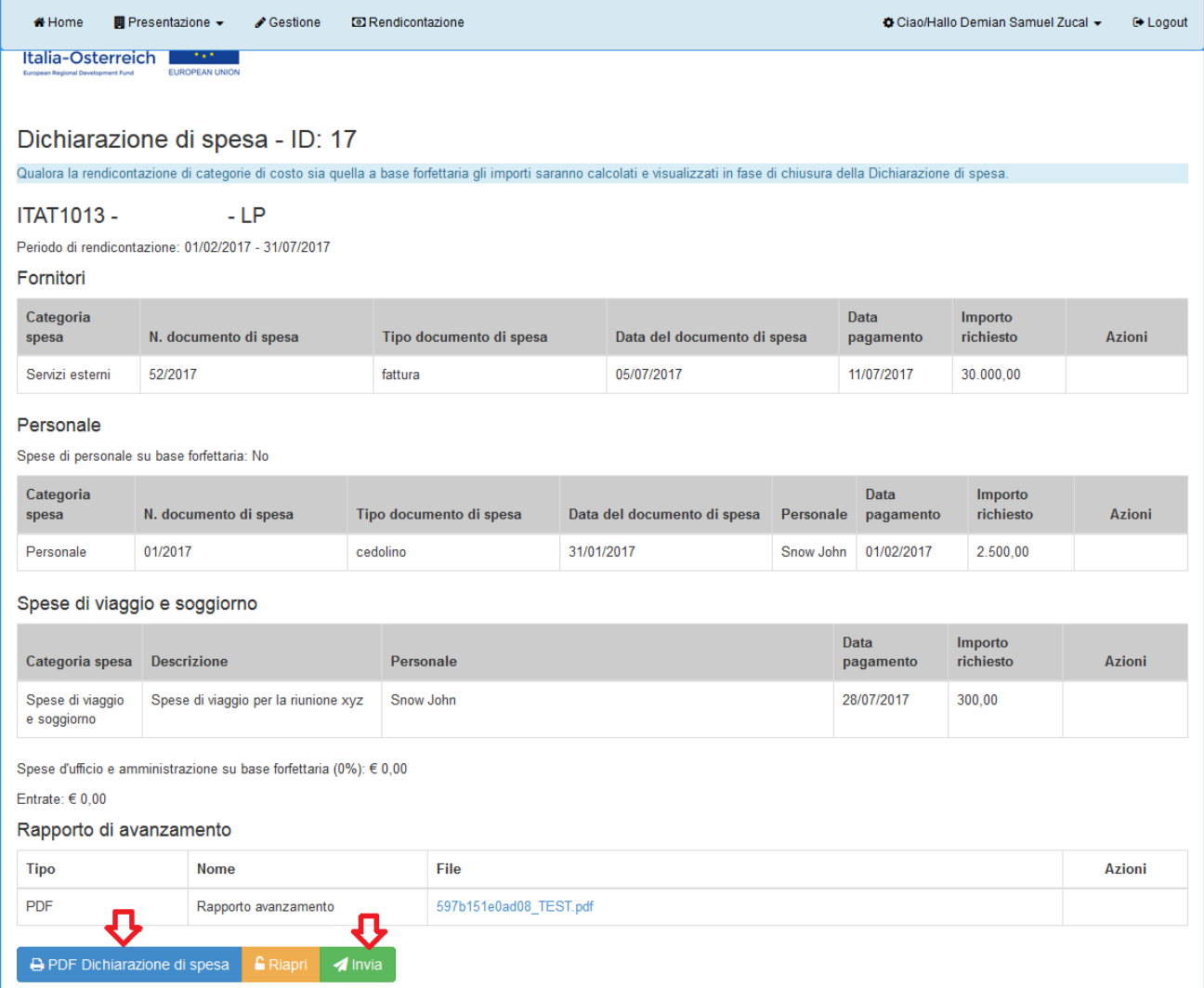